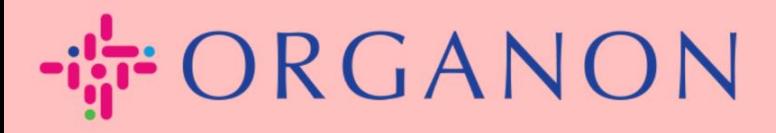

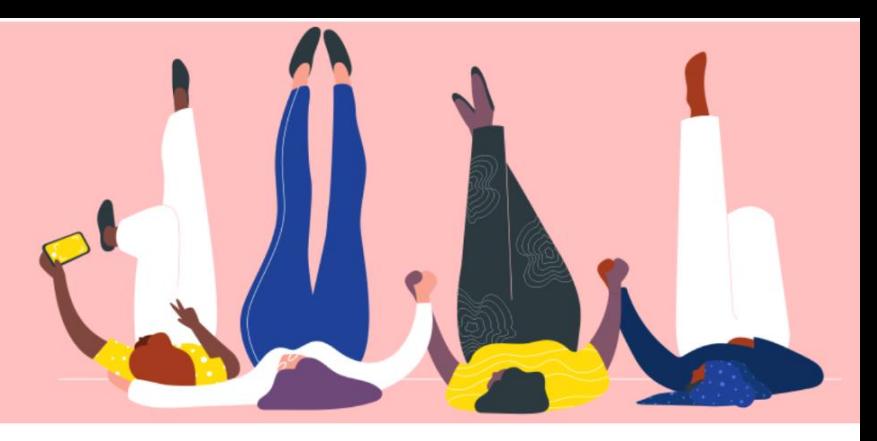

# **VER E GERENCIAR NOTIFICAÇÕES**

**Guia prático**

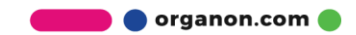

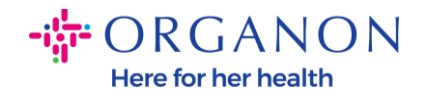

### **Como visualizar e gerenciar notificações**

**1.** Faça login no Portal do Fornecedor Coupa com **e-mail** e **senha**

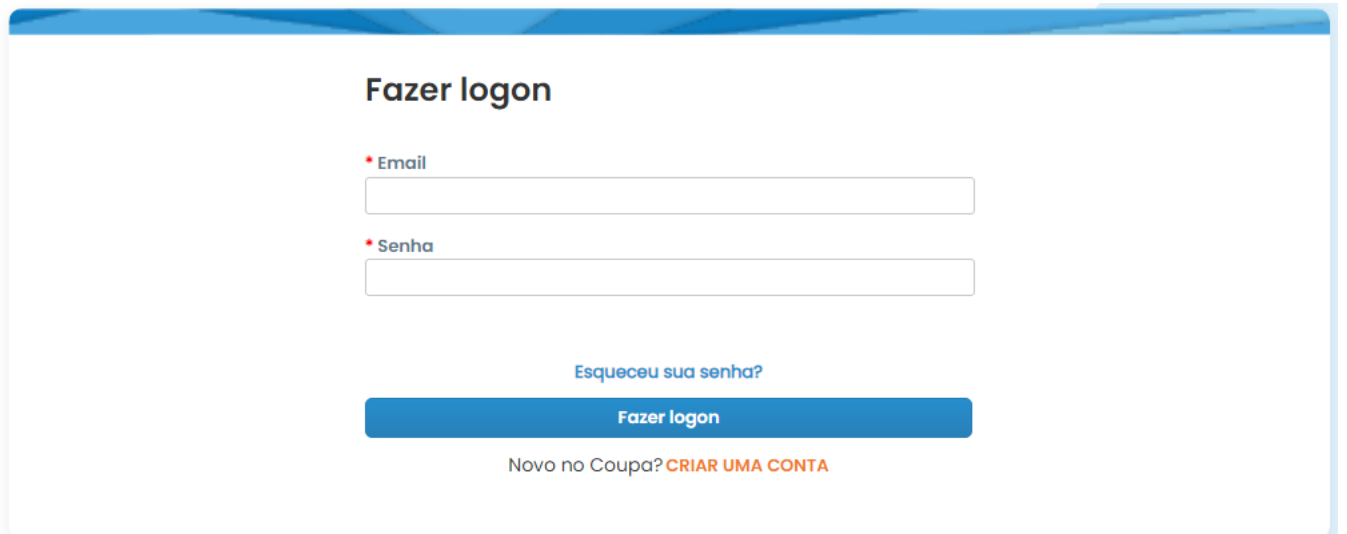

## **2.** Clique em Notificações

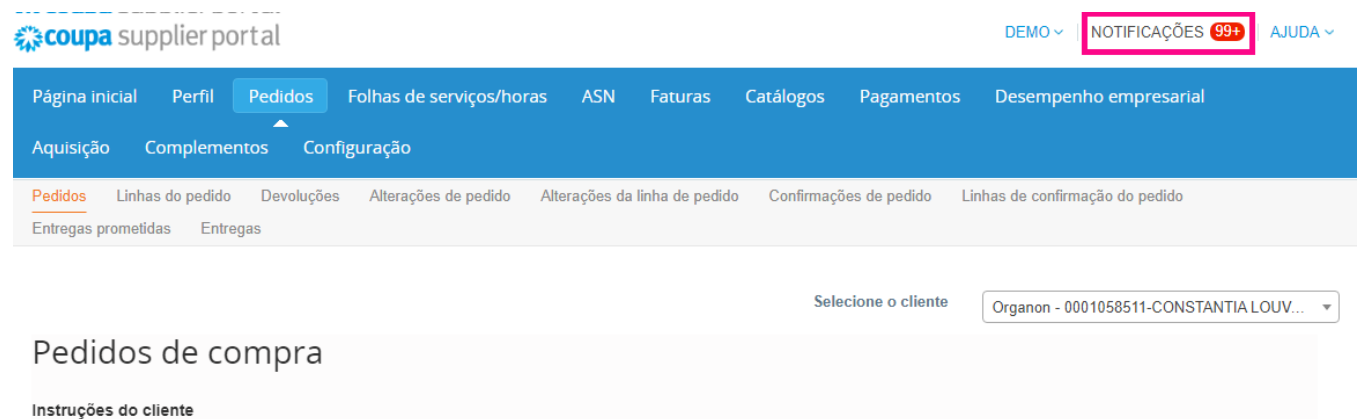

**3.** Clique em Todos para ver todas as notificações atuais:

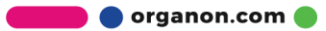

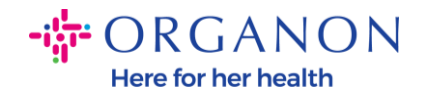

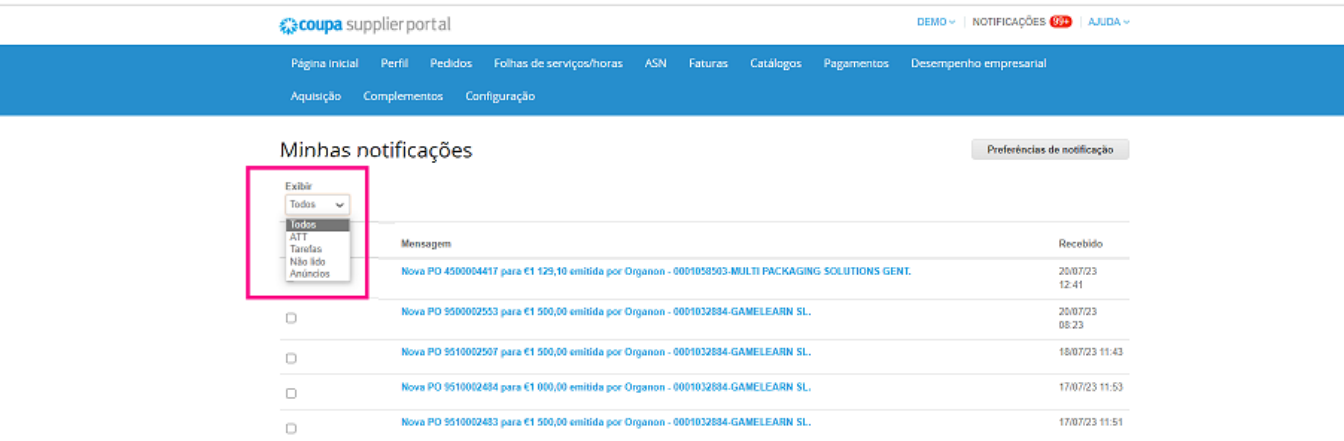

### **4.** Clique em **Preferências de Notificação**

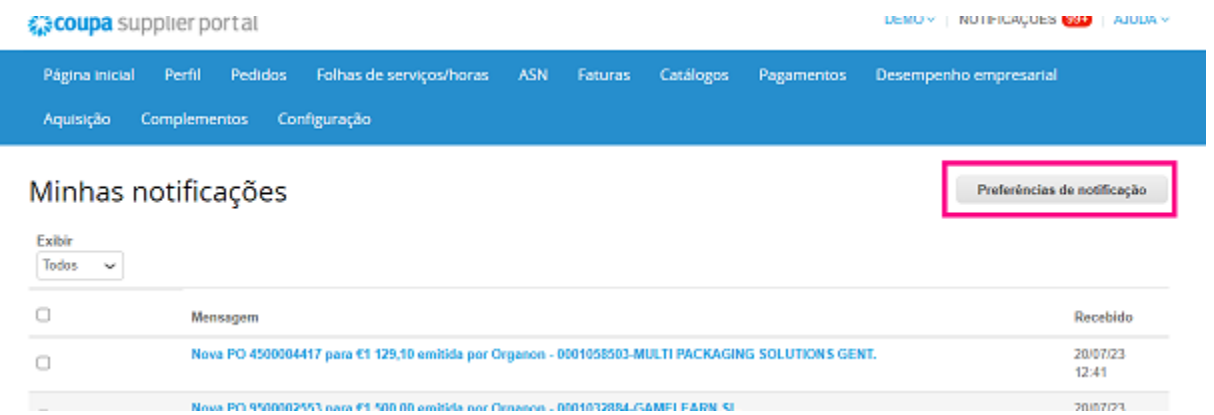

**5.** Selecione os tipos de notificações que deseja receber e como serão enviadas: online, e-mail ou SMS. As notificações por SMS são desativadas por padrão.

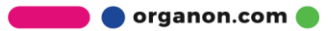

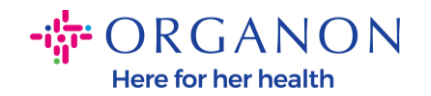

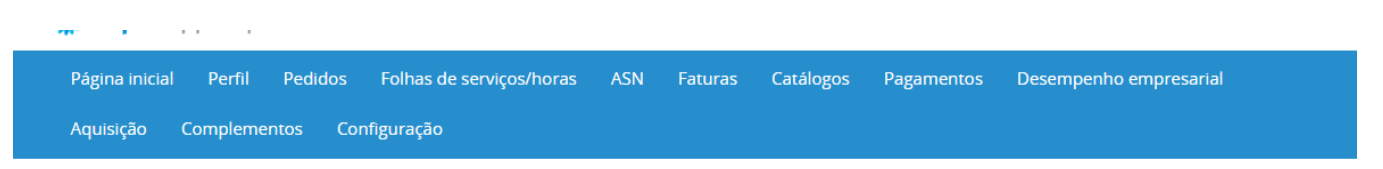

#### Minha conta Preferências de notificação

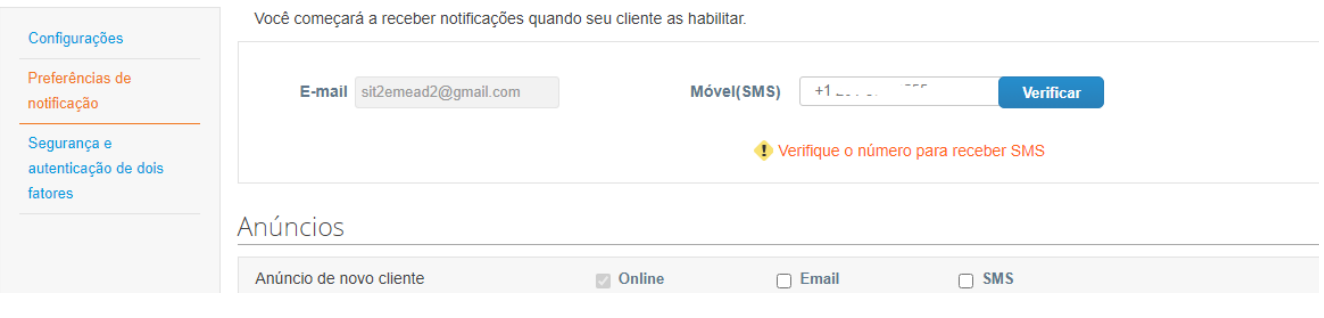

#### **6.** Clique em **Salvar**

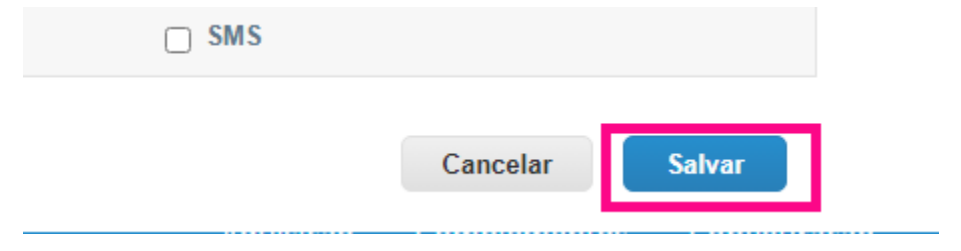

*Observação: se você ativar as notificações por SMS, mas desativar a verificação do celular, as configurações de notificação por SMS serão excluídas automaticamente. Se você deseja parar de receber notificações por SMS, responda com STOP.*

Os tipos de notificação estão listados abaixo:

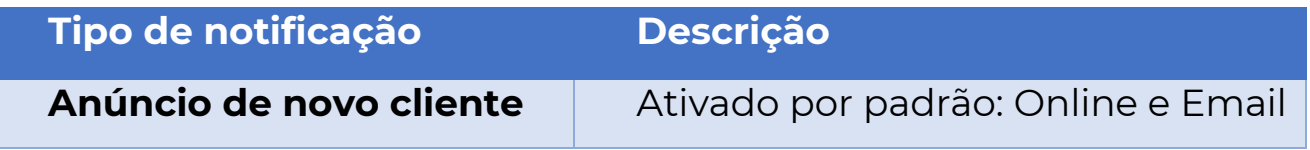

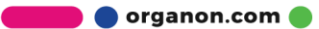

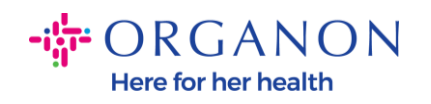

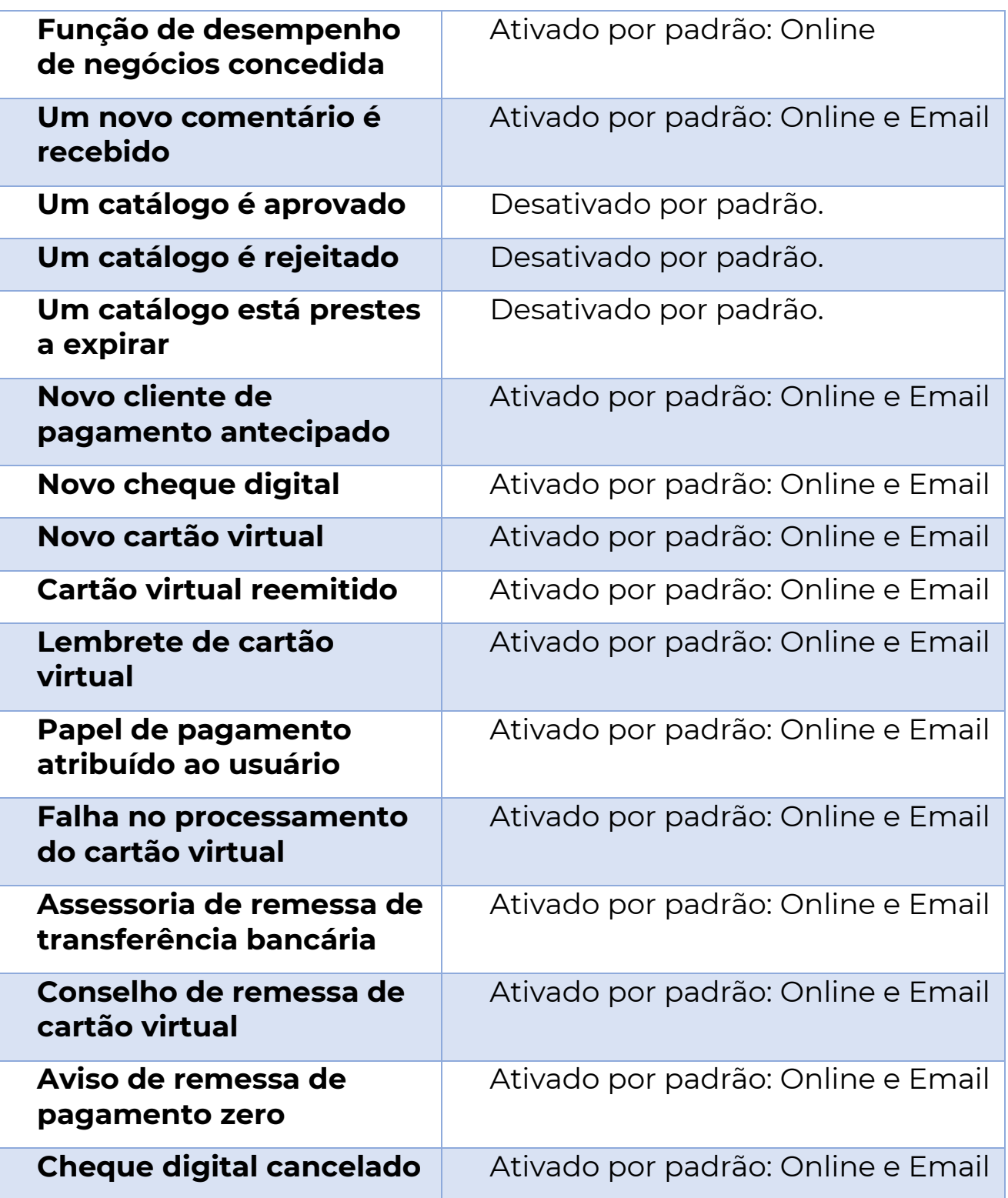

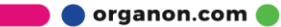

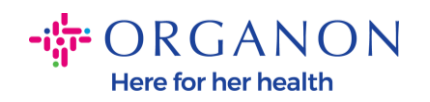

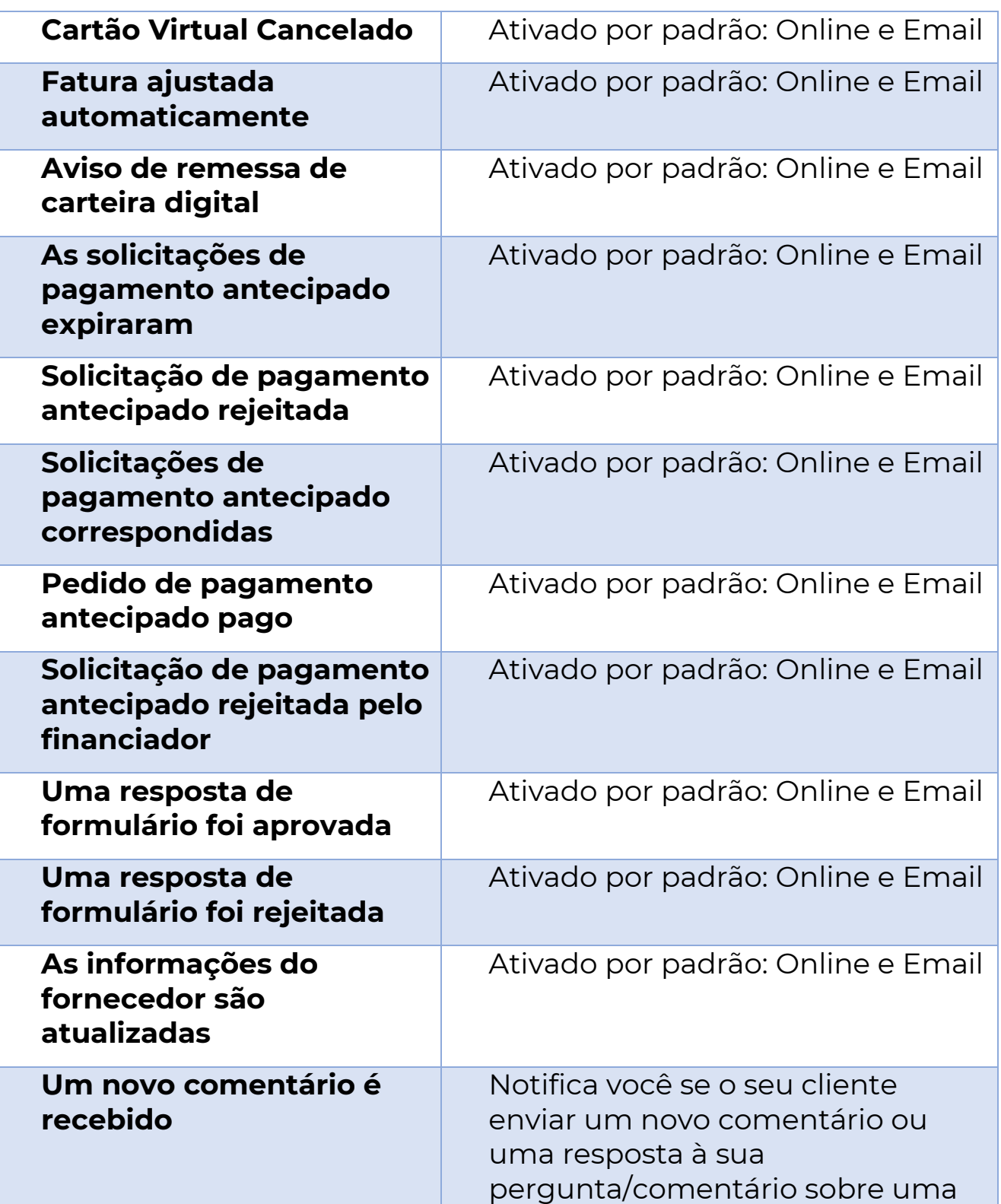

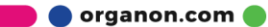

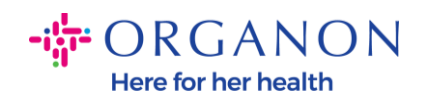

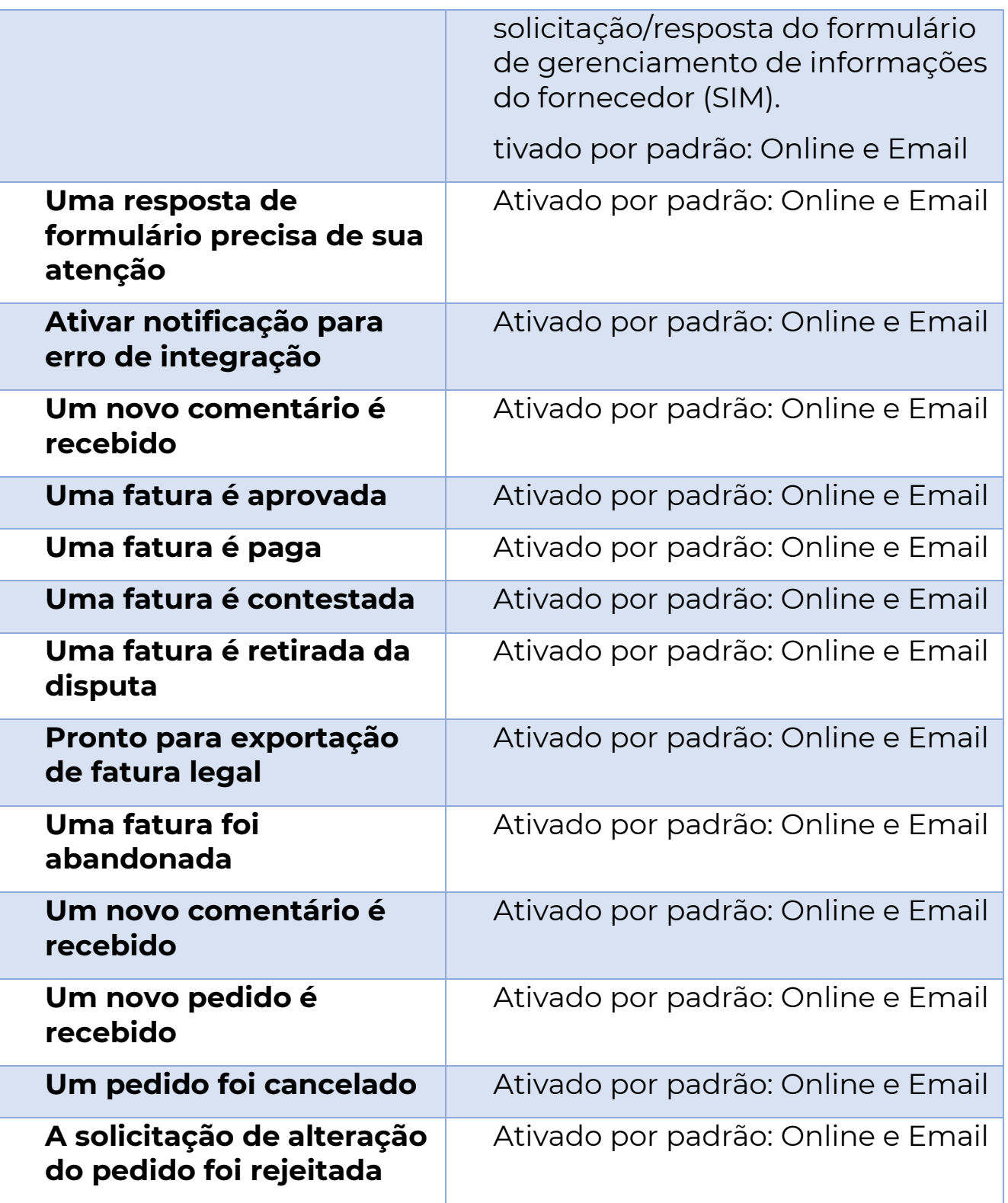

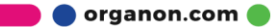

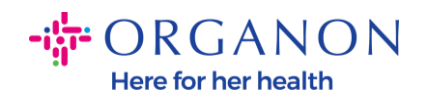

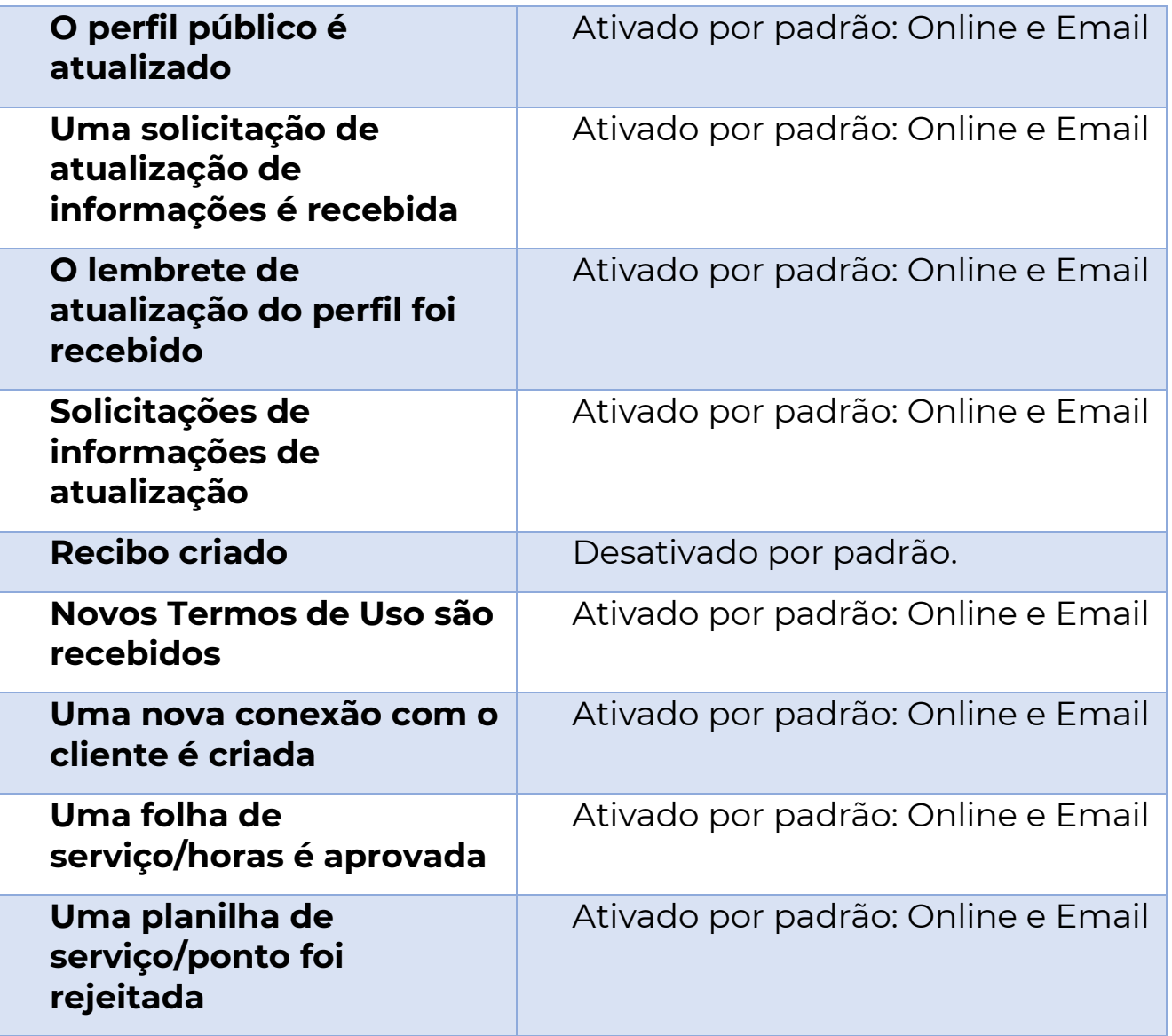

**O** organon.com